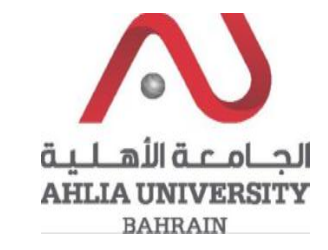

## **Step 1:**

Click on the ADREG link in the Ahlia Website.

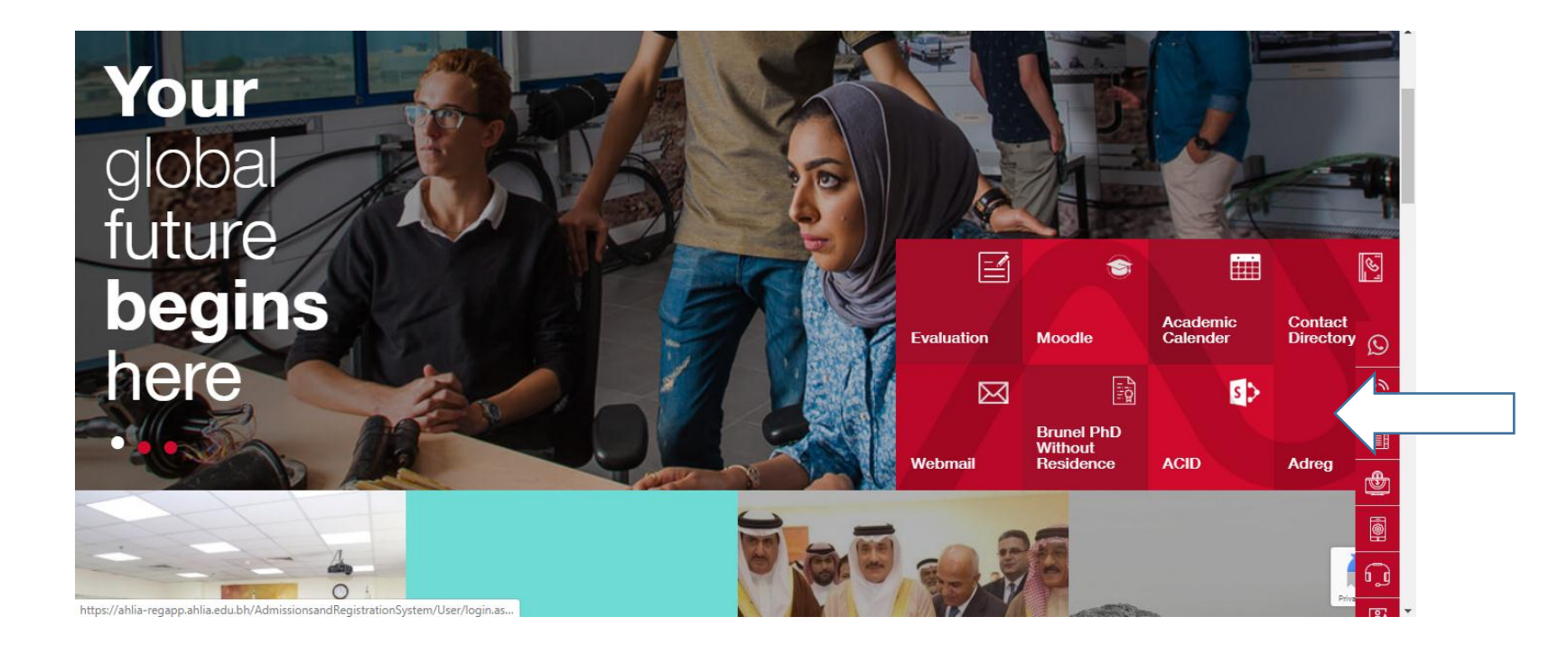

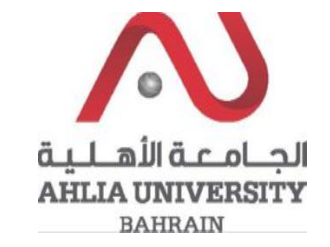

**Step 2:** 

Enter the student username and password

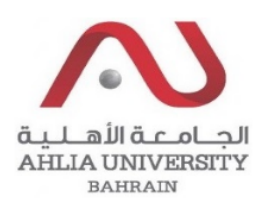

# **Ahlia University Admission & Registration System**

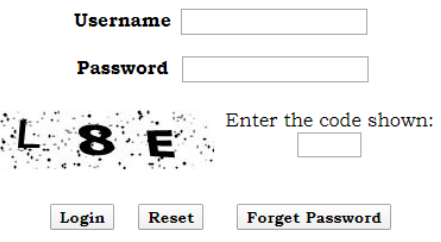

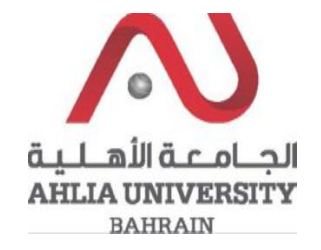

#### Step 3:

Click on 'Curriculum Sheet'

**Contacts Information** 

**Curriculum Sheet** 

Emails

Exam Card

My Advisor

My Counsellor

My Courses with 'I' or 'IN'

**Online Faculty Evaluation** 

Pre Registration

Ramadhan Timings (Second 2019/2020)

Request for (I) Grade

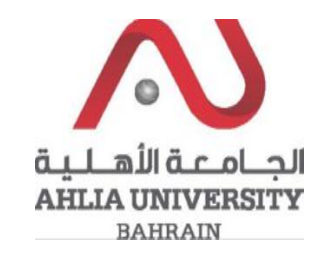

## **Step 4:**

The system will ask you for open or save or cancel you can choose open or save to view the Curriculum Sheet

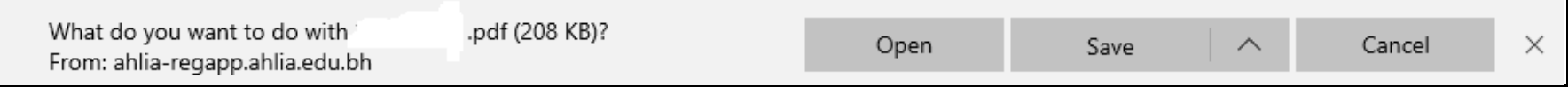

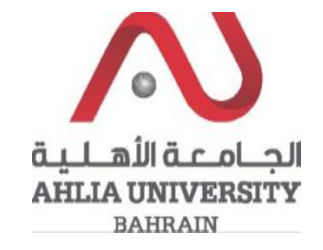

# **Step 5:**

The system will view Student Curriculum Sheet

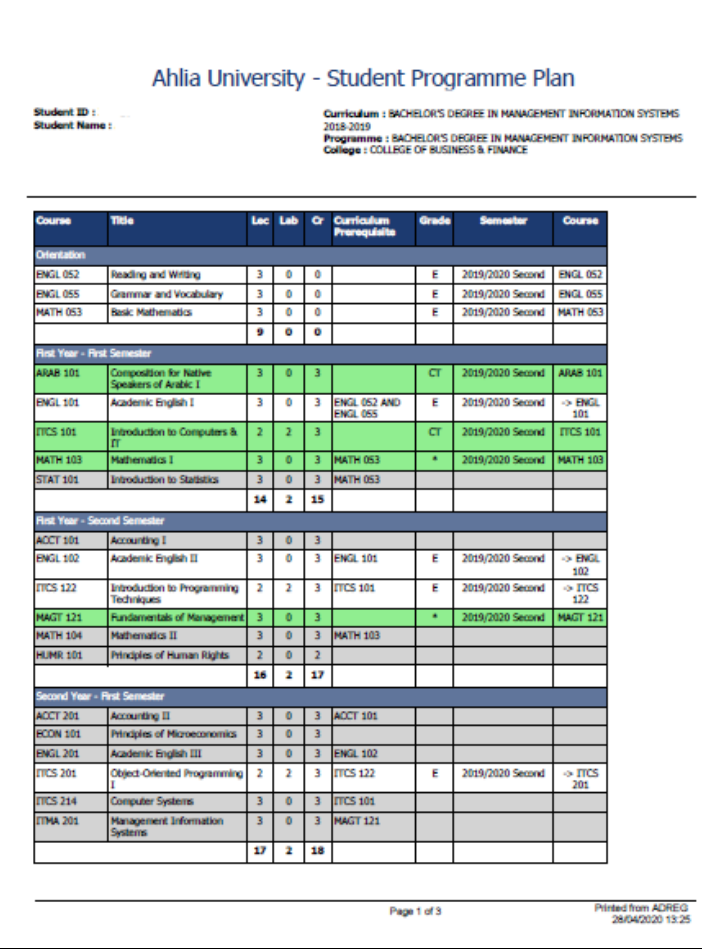